# **SLP process on SAP Ariba: Registration and Qualification**

July 2021 – Swisscom.Kaufhaus@swisscom.com

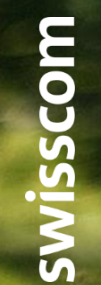

I – Public

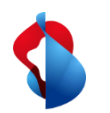

#### **SLP process on SAP Ariba**

To enter into business relationships with Swisscom, an SLP process (Supplier Lifecycle and Performance) is carried out, consisting of a registration and a qualification.

On the following pages you will find instructions on how to carry out these processes in SAP Ariba.

Table of contents:

P. 3 Opening an account on SAP Ariba

P. 9 Registration process

P. 11 Changing supplier data

P. 14 Qualification process

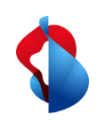

# **Account opening on SAP Ariba** Step 1/3: Getting started

You will be invited via e-mail to register as a supplier of Swisscom. Select the link to go to the entry page.

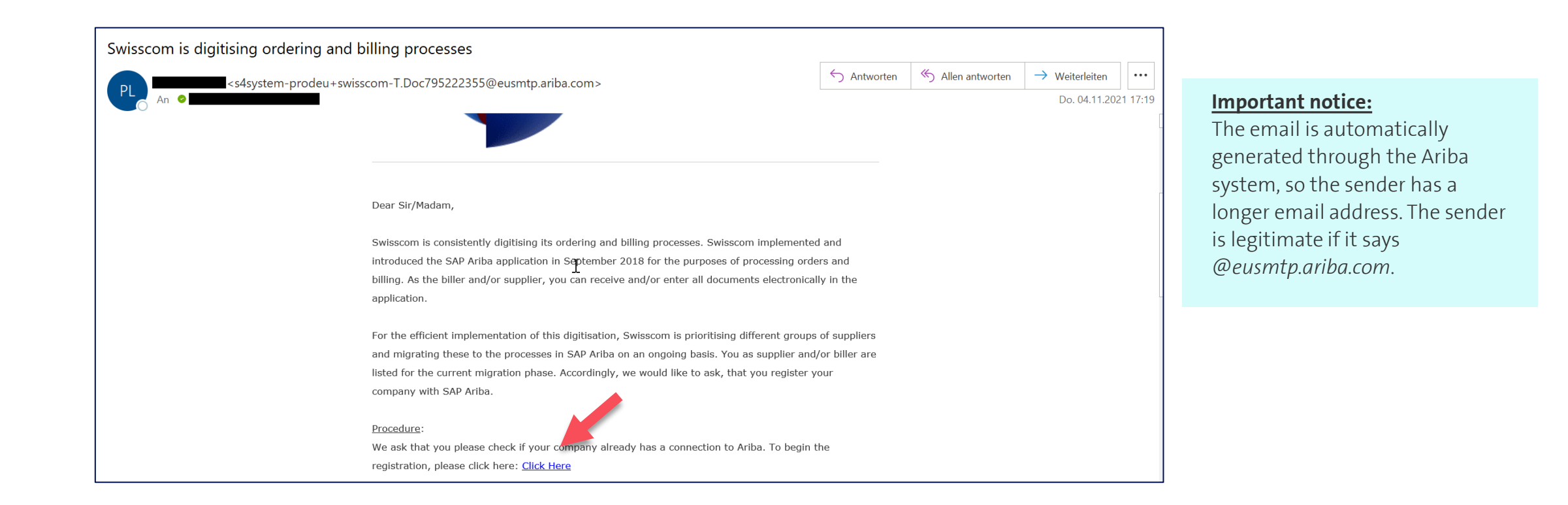

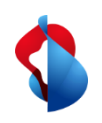

# **Account opening on SAP Ariba** Step 1/3: Getting started

**First clarify whether your company already has an account.** If you already have an account, you can enter the registration process directly via the link (1) (from page 8). Otherwise, you can create an account on Ariba via the second link (2).

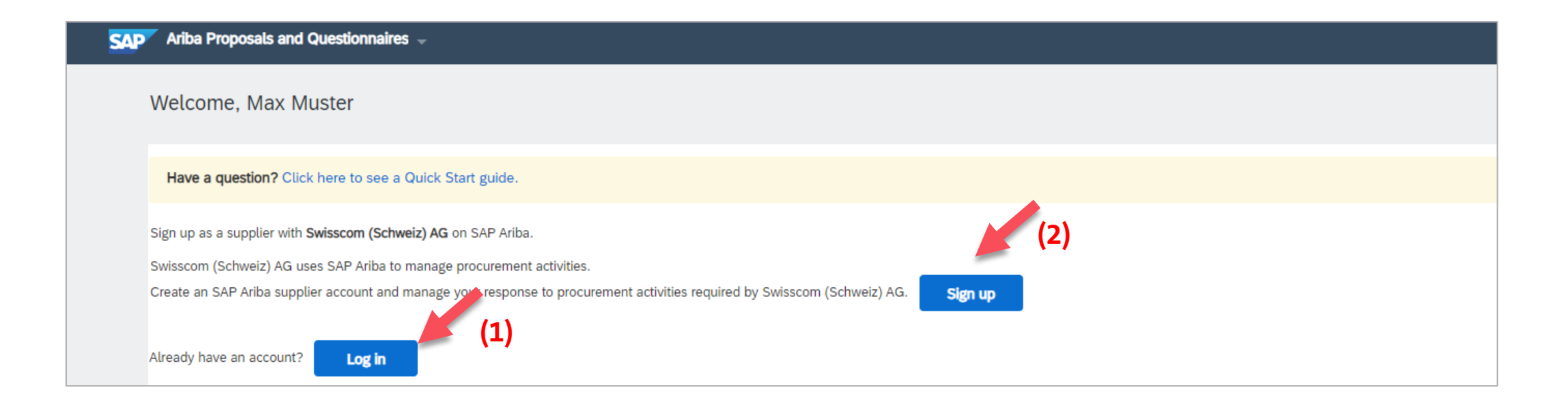

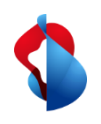

# **Account opening on SAP Ariba** Step 2/3: Fill in the form

#### Enter your **company details and user account information** in the form.

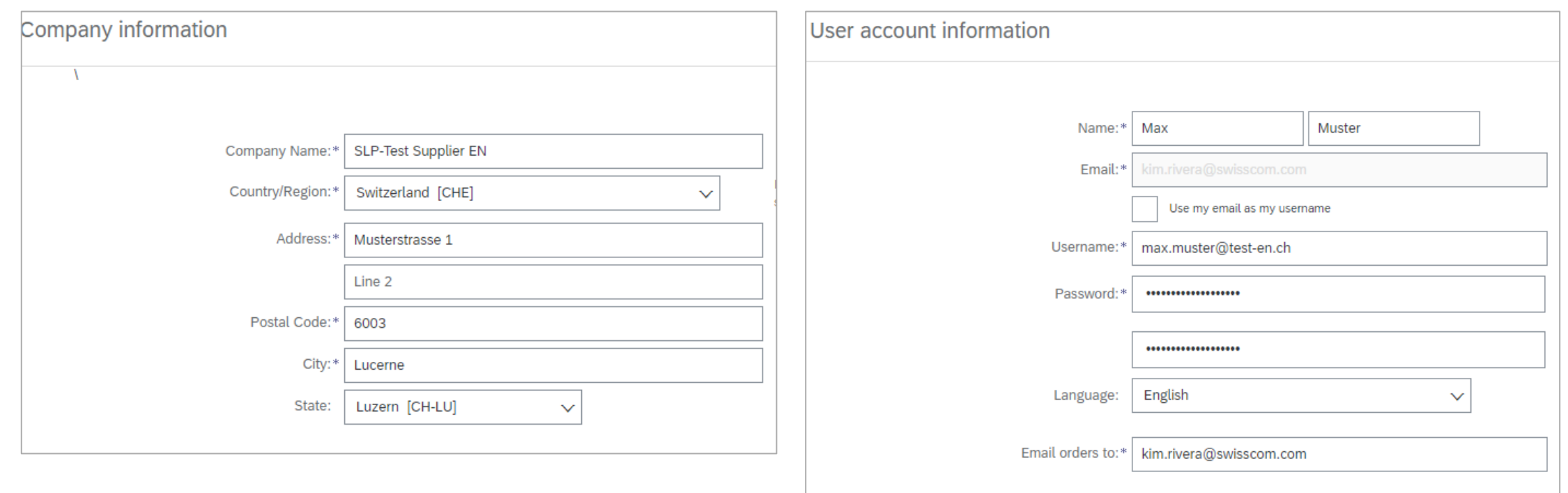

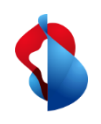

# **Account opening on SAP Ariba** Step 2/3: Fill in the form

Complete the form with additional information such as **product and service category, delivery locations** and optionally your **tax, VAT and D-U-N-S numbers**. If you do not have this information, leave the fields blank.

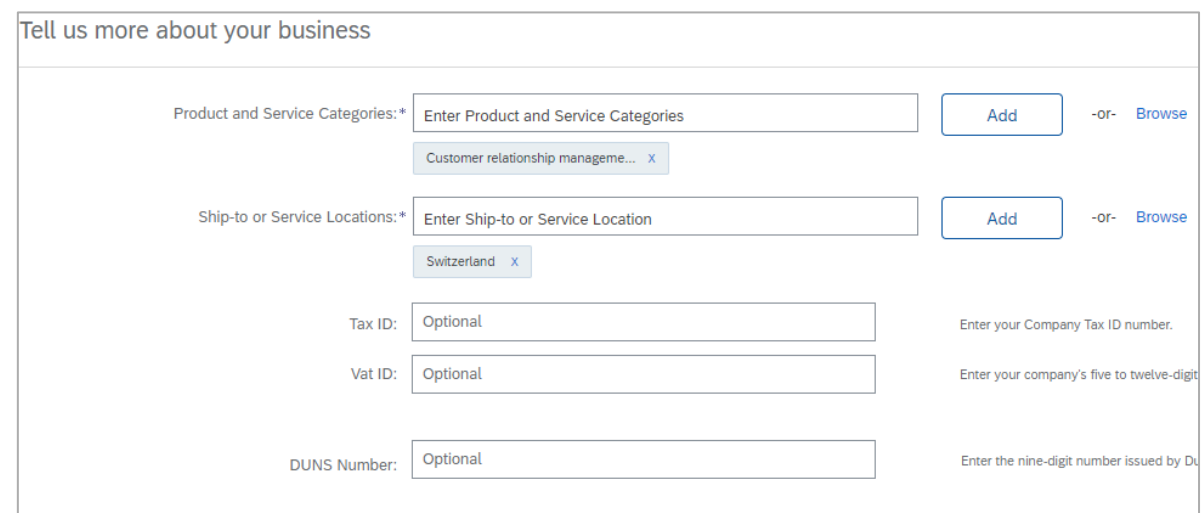

**Accept the Terms of Use and SAP-Ariba Privacy Statement** and click on the button **"Create account and continue".**

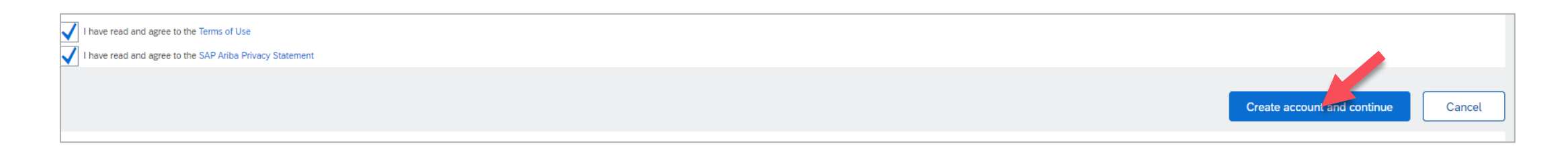

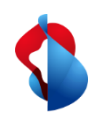

#### **Account opening on SAP Ariba**

Step 3/3: Duplicate check and submission of the form

The system automatically checks whether potential accounts already exist based on your information. Please check again if your company does not have an account yet. The system's duplicate check is not always reliable.

ACTION

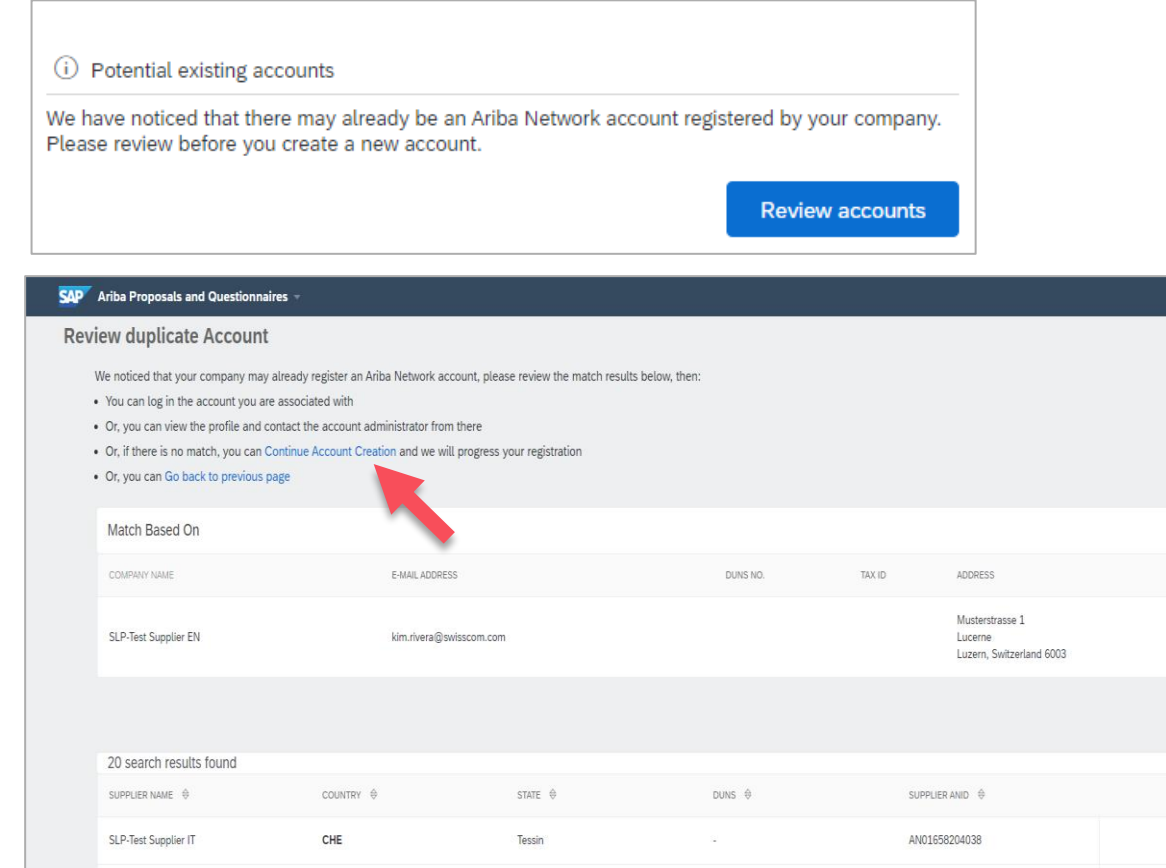

#### Click on "**Continue Account Creation**" to complete the process.

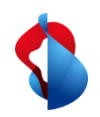

#### **Account opening on SAP Ariba**

Step 3/3: Duplicate check and submission of the form

You will then receive a confirmation email with your **organisation's account ID** and **your username** (= your email address).

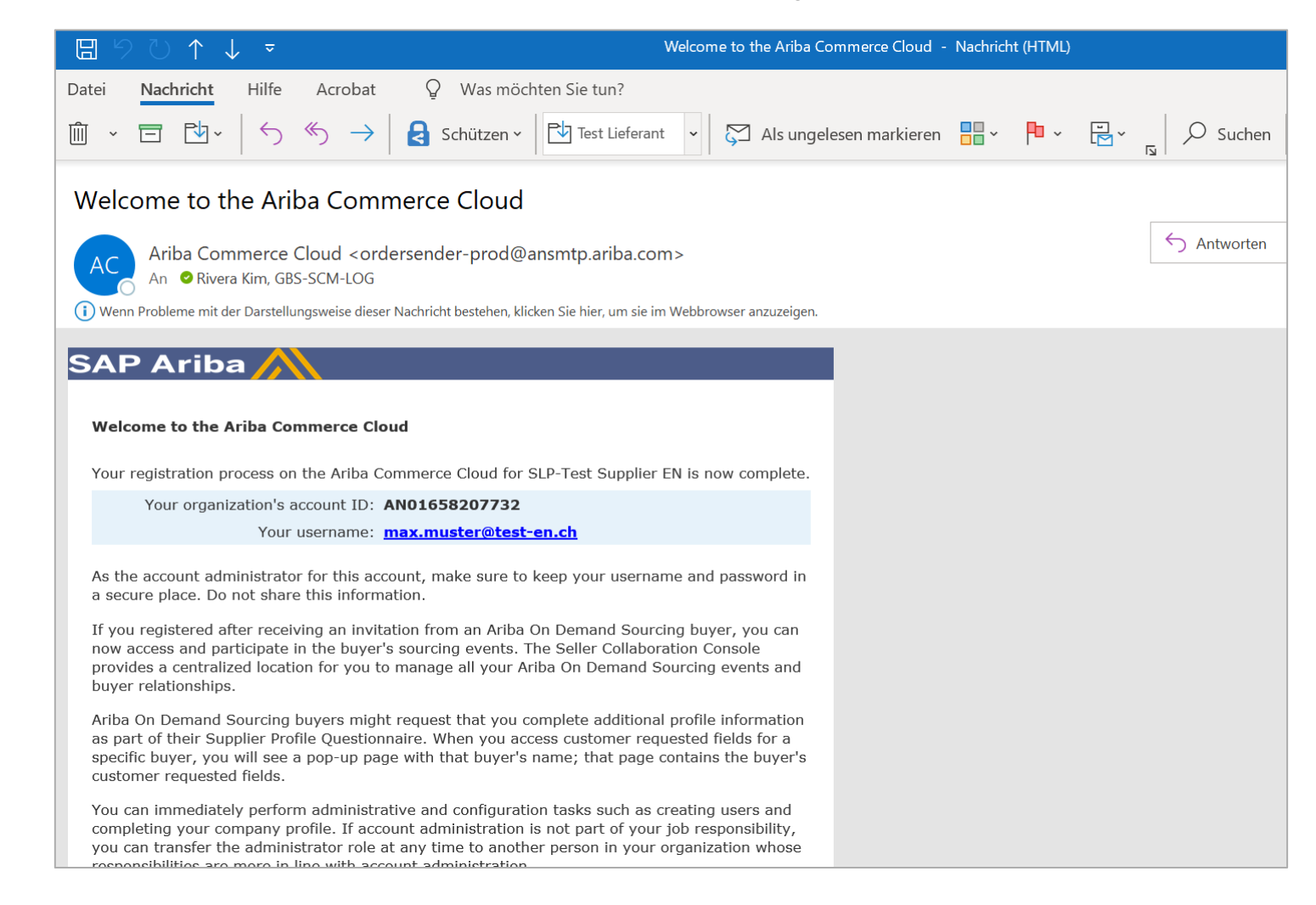

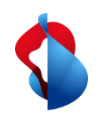

#### **Registration process**

#### Step 1/2: Fill in the registration questionnaire

To register as a supplier with Swisscom, you must complete the supplier registration questionnaire. Enter **company information, details of the main person of contact** and **general supplier information**.

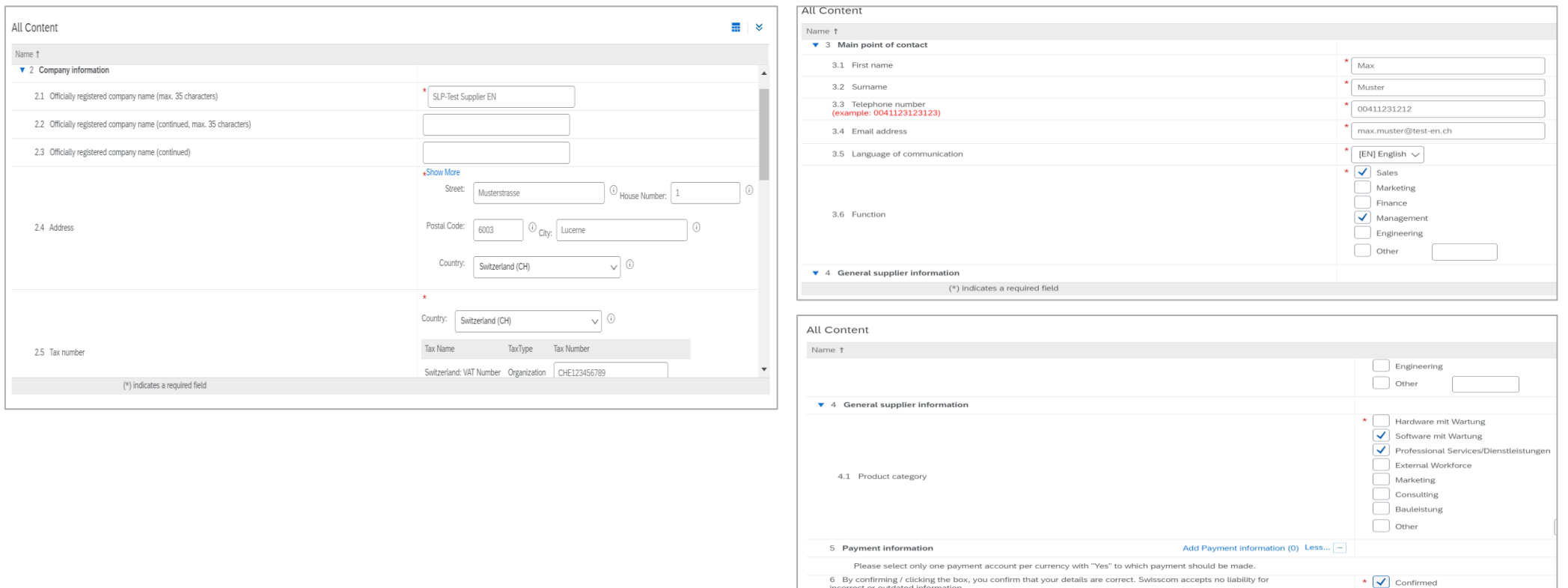

incorrect or outdated informa

 $(*)$  indicates a required field

Swisscom Kaufhaus, February 2021, Guidance\_SLP\_Process\_Suppliers, C1 Public

m Kaufhaus, February 2021, Guidance\_SLP\_

Public

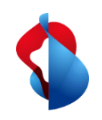

# **Registration process** Step 2/2: Submit questionnaire for registration

Then **confirm that you have filled in your details correctly** and submit **the entire response.**

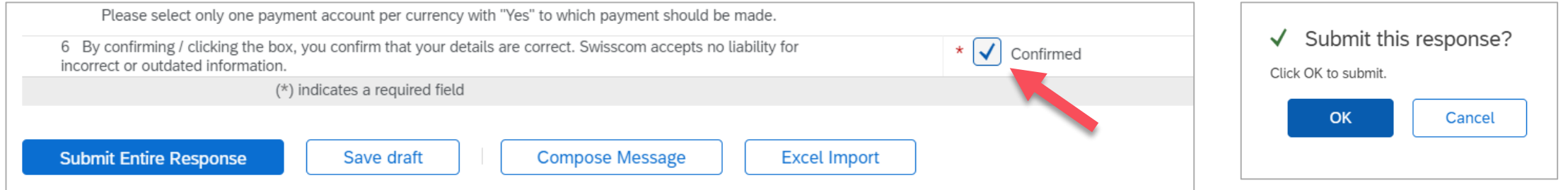

Your questionnaire will be sent to Swisscom and checked. If necessary, you can revise your response and send the updates. Once Swisscom has approved your registration, you will receive a confirmation email.

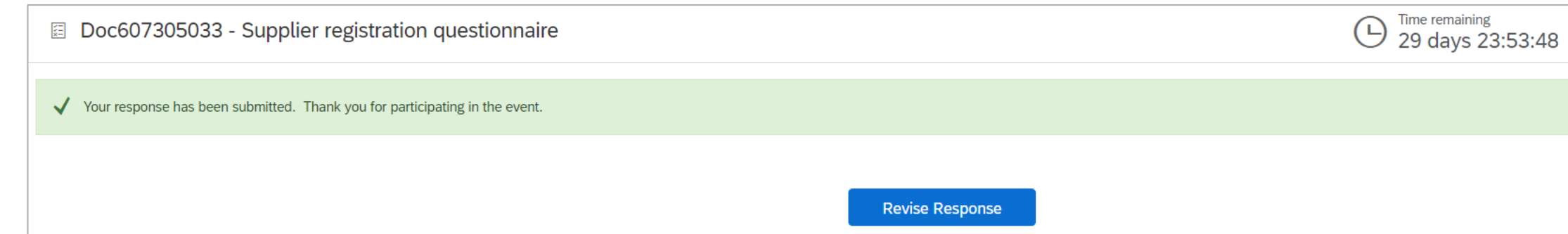

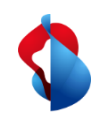

## **Registration process** Changing Supplier Data

If you would like to change the registration data later, switch to "**Ariba Proposals & Questionnaires**" and then select "**Fragebogen zur Lieferantenregistrierung**" (Questionnaire for supplier registration).

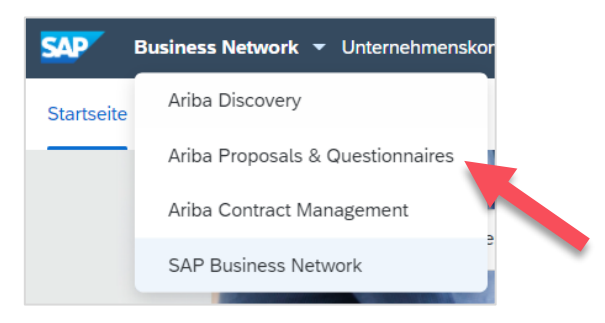

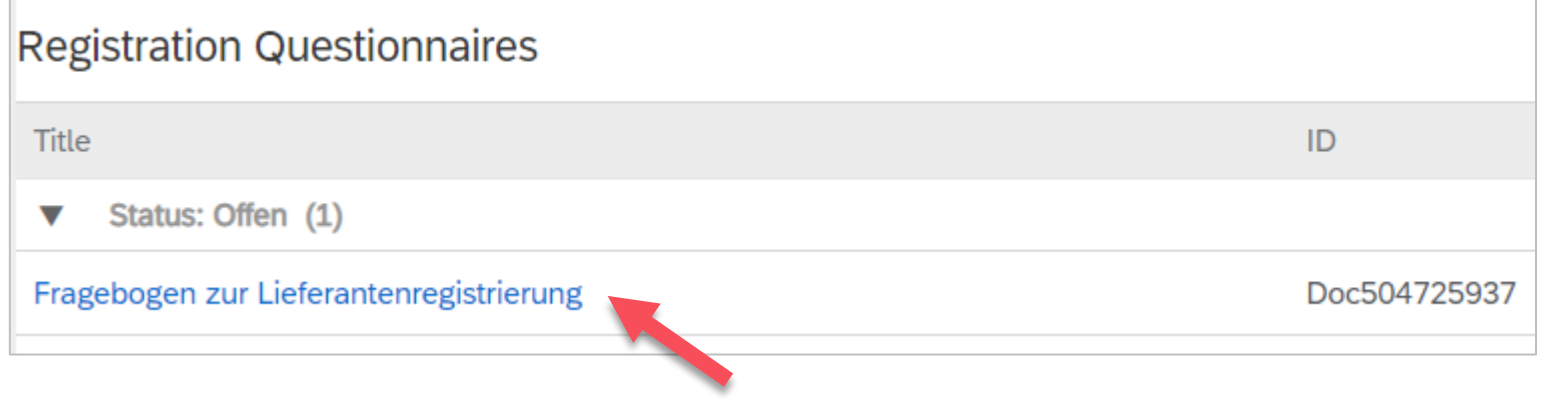

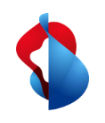

### **Registration process** Changing Supplier Data

Click on "**revise response**". **Enter the new information** and klick on "**submit entire response**". The questionnaire with the new information will be sent to Swisscom.

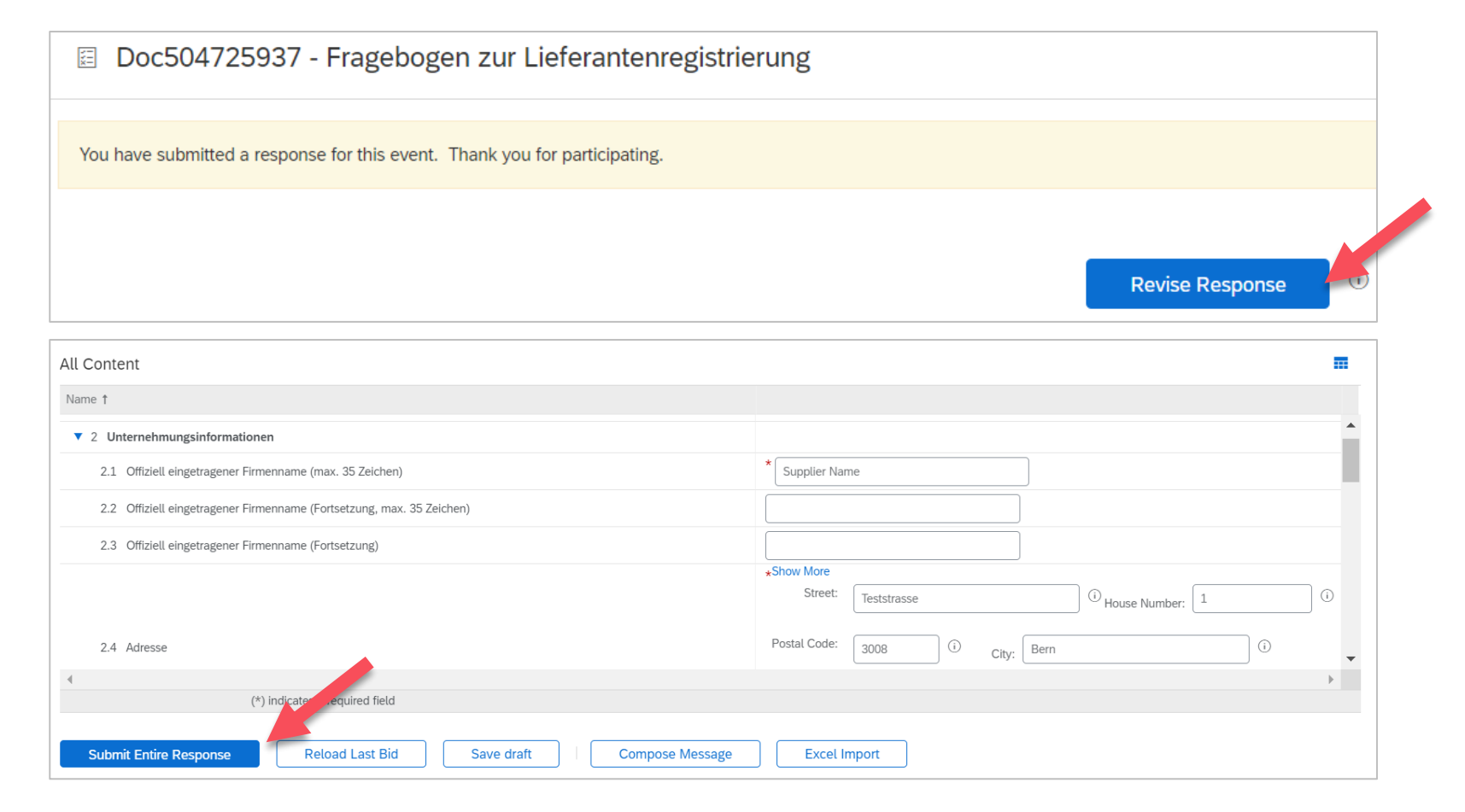

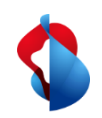

#### **Qualification process**

## Step 1/2: Fill in the qualification questionnaire

In order to sell goods or services to Swisscom, you must be qualified as a supplier for the relevant product groups after the registration. To do this, you will receive an e-mail asking you to **complete the qualification questionnaire**.

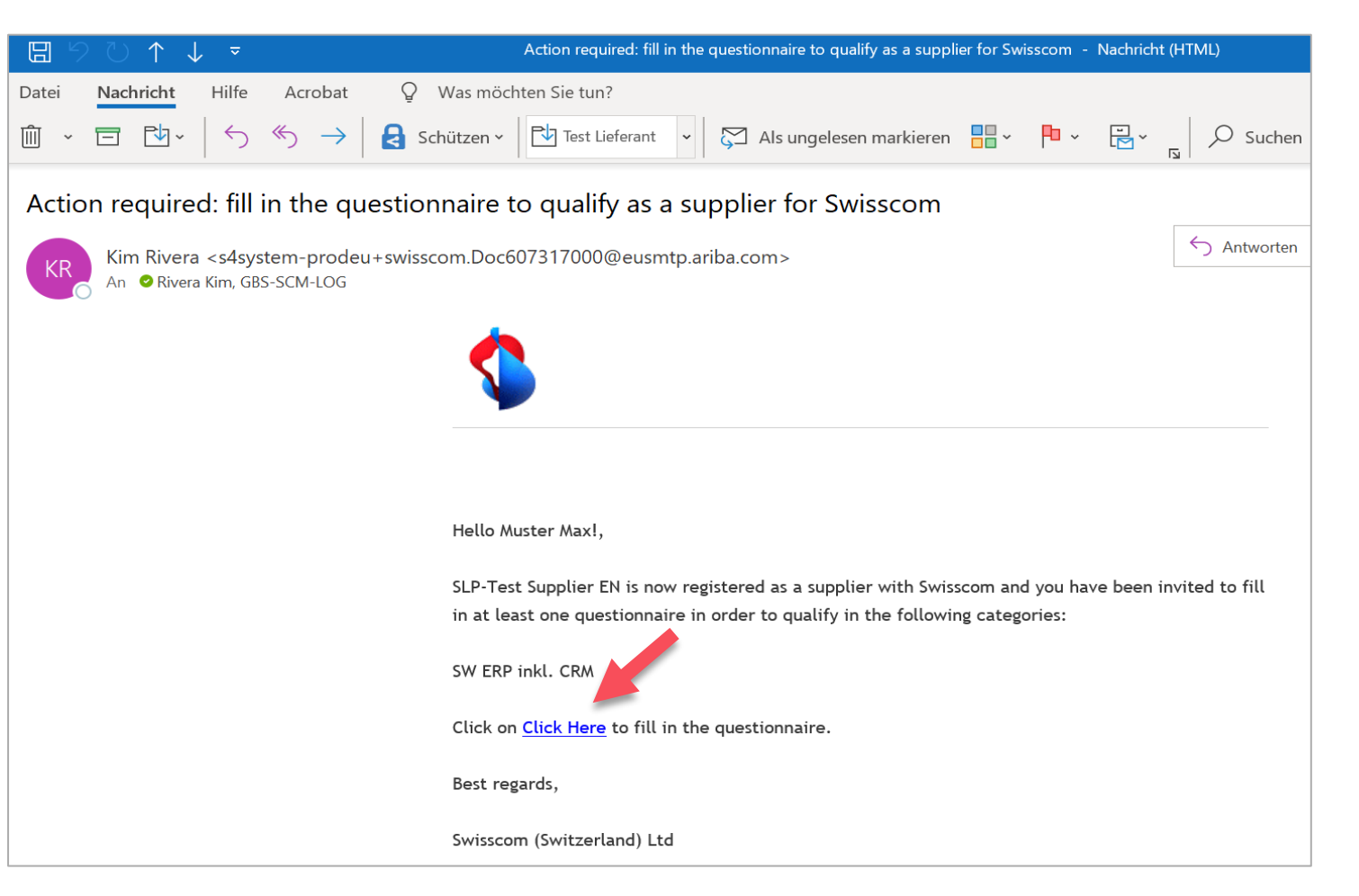

#### **Important note**:

The email is automatically generated through the Ariba system, so the sender has a longer email address. The sender is legitimate if it says *@eusmtp.ariba.com*.

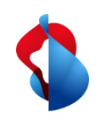

#### **Qualification process**

#### Step 1/2: Fill in the qualification questionnaire

Depending on the commodity group, different questionnaires are listed in the document. For specific questionnaires, such as "Risk Management", you will be asked to attach the relevant documents.

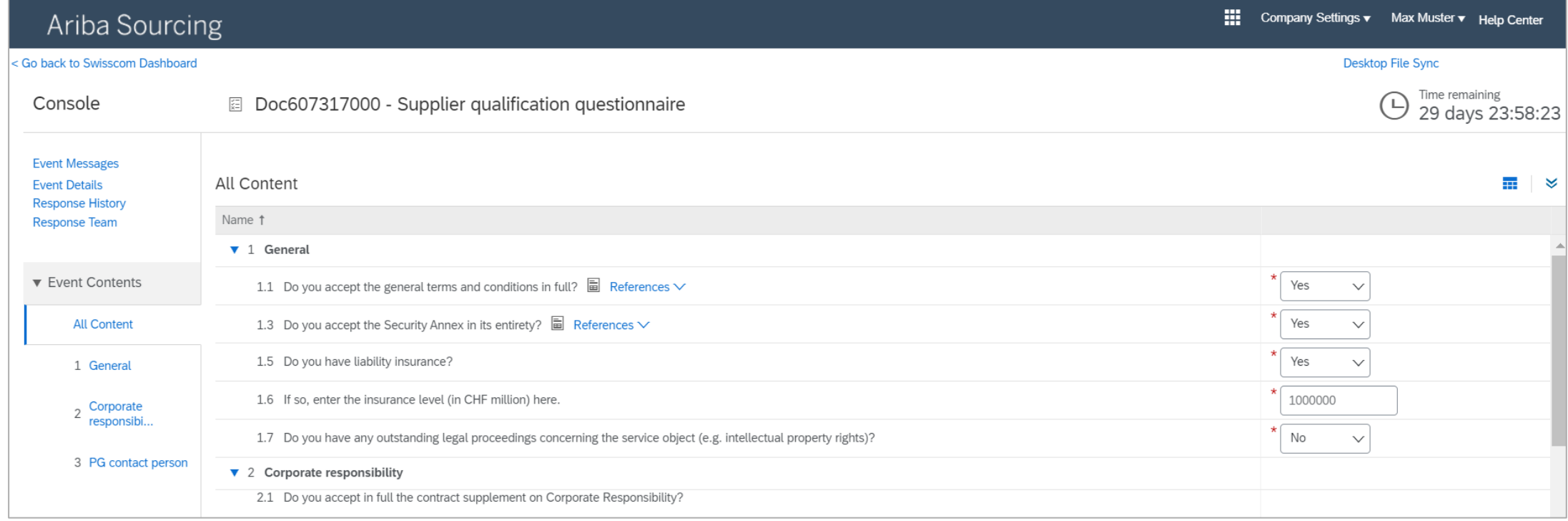

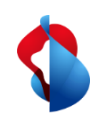

#### **Qualification process**

# Step 2/2: Submit questionnaire for qualification

Once you have completed the questionnaire with the relevant documents, you can **submit the entire response**.

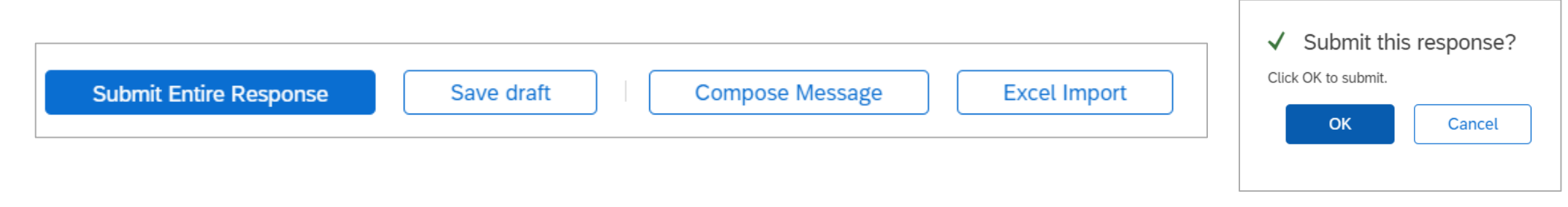

Your answer will be sent to Swisscom and checked. If necessary, you can revise your answer and send the updates to Swisscom. If the registration is approved by Swisscom, you will receive a confirmation email. You are now qualified as a supplier to Swisscom.

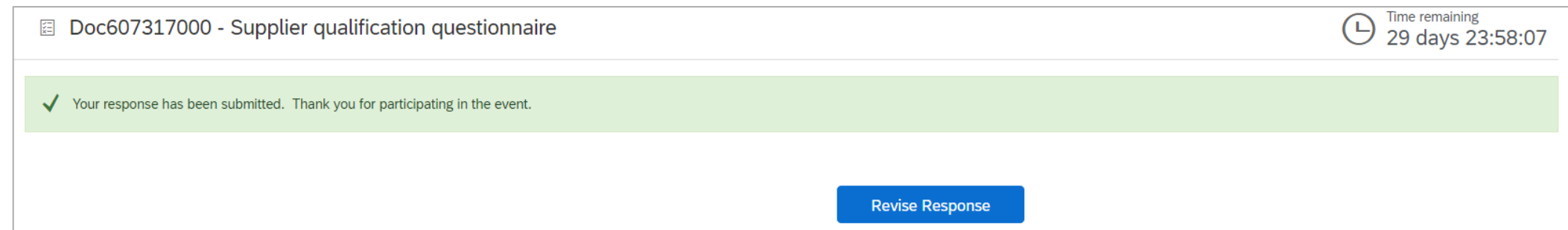

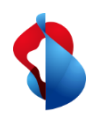

#### **Do you have questions?**

If you have any questions, SAP **Ariba Support** offers a variety of support options, such as FAQs and various sets of instructions. You will also find the relevant contacts in case of technical problems.

Additional support can be found in the [FAQ.](https://www.swisscom.ch/en/about/sustainability/fair-supply-chain/faq-lieferanten.html)

**MD** 7 Documents  $\vee$ Create  $\vee$ .nl <u>Lis</u> Guide Trends Refresh

If you have other queries that are not answered by Ariba Support or self-service, we will be happy to assist you at [Swisscom.Kaufhaus@swisscom.com.](mailto:Swisscom.Kaufhaus@swisscom.com)